## Buy Sheet Quick Start Guide

With the goal of maximizing the amount of screen space available to the grid, as well as providing a path to adding features in the future, the Buy Sheet has been redesigned with a more modern interface.

## Search

When the new Buy Sheet is first opened, you'll see a panel on the left containing some familiar options.

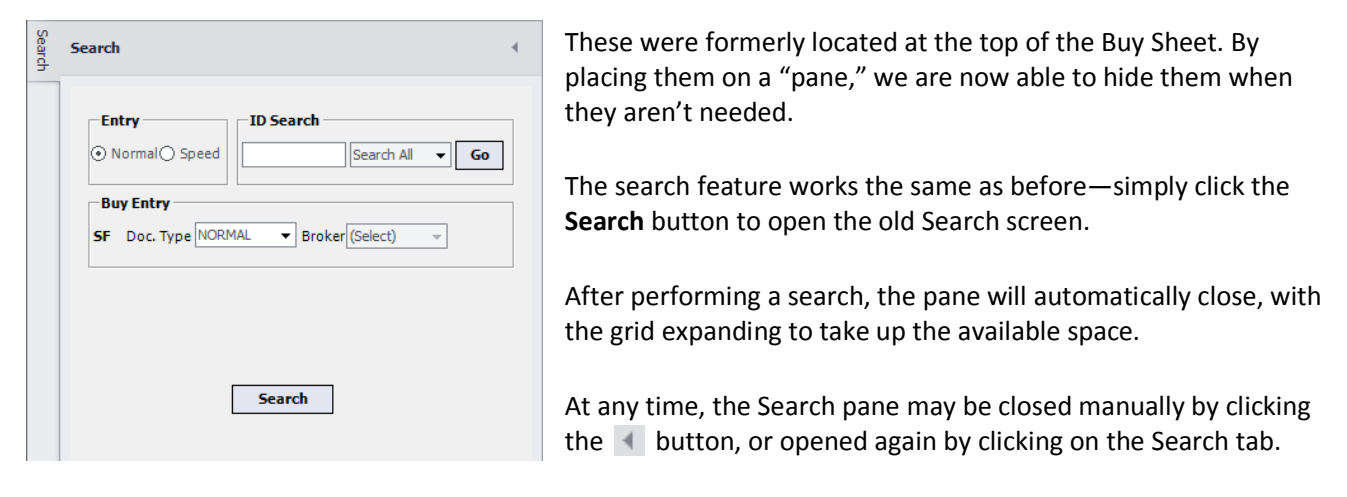

## Toolbar

The buttons at the bottom of the old Buy Sheet have been moved onto a toolbar at the top:

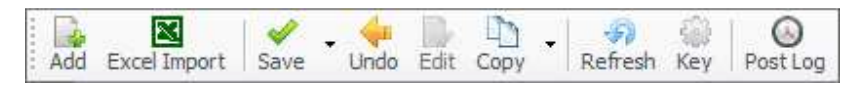

The buttons perform the same functions, with the exception of the **Save** button, which now consolidates the **Save & Show All**, **Save & Show Changes**, and **Save (No PO)** options into a single dropdown.

New buttons include **Copy** and a **Post Log** button for Long Form. The Copy button duplicates those functions from the rightclick menu, while the Post Log button changes the E-Type of airings to *Post Log*.

Browsing Editing  $\mathscr{S}$ Save + Save & Show All Save & Show Changes Save (No PO)

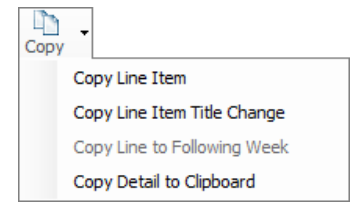

Simply clicking the **Save** button, without using the dropdown, is equivalent to selecting **Save & Show All**.

Clicking the **Copy** button, without using the dropdown, is equivalent to selecting **Copy Line Item**.

An indicator has also been added which shows at a glance whether you are in edit mode.

## Order Detail

To the right of the grid is a tab labeled Order Detail. When clicked, this opens another pane which shows the airings associated with the row selected in the main grid, and can even show the airings for multiple selected buys at once. This feature is currently for informational purposes only—an easy way to quickly view the airings for a buy. To edit detail lines, you'll still need to right-click on a media order and select **Show Line Detail**.